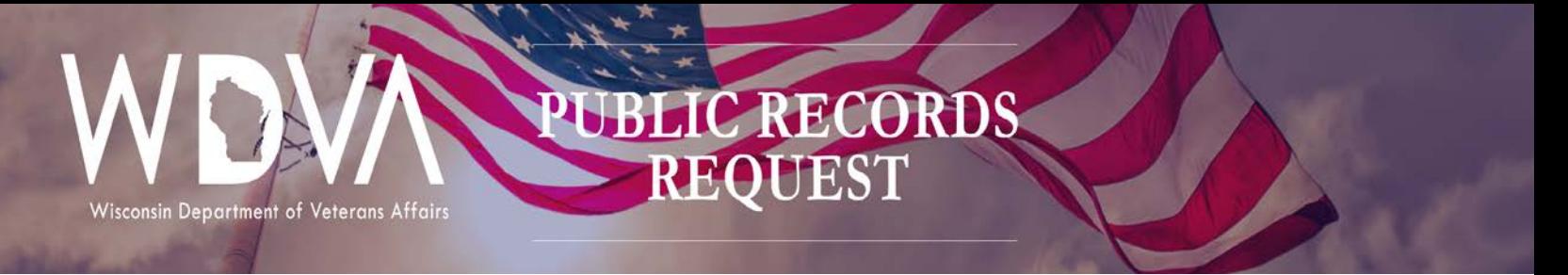

# Public Records Request – Help Manual

Records frequently requested are listed on our [website.](https://dva.wi.gov/Pages/aboutWdva/AccessToRecords.aspx) If the records you seek are not listed there, please complete a Public Records Request online.

There are two sections to complete, after which you can review and edit your input prior to submitting your Public Records Request.

The first section is for Requestor Contact Information. There are nine fields in this section. Click within the field to type in your information. The following fields are mandatory:

- First Name
- Last Name
- Address **or** Email address (one or the other has to be completed)
- If Address is entered; City, State and Zip Code become required fields as well

Note: If we are unclear about your request or need to clarify any information to complete the request we will need to contact you. Entering your Email Address and Telephone number allows for the quickest means of contact. Additionally, if there are costs associated with your request we will need to advise of the amount and payment information.

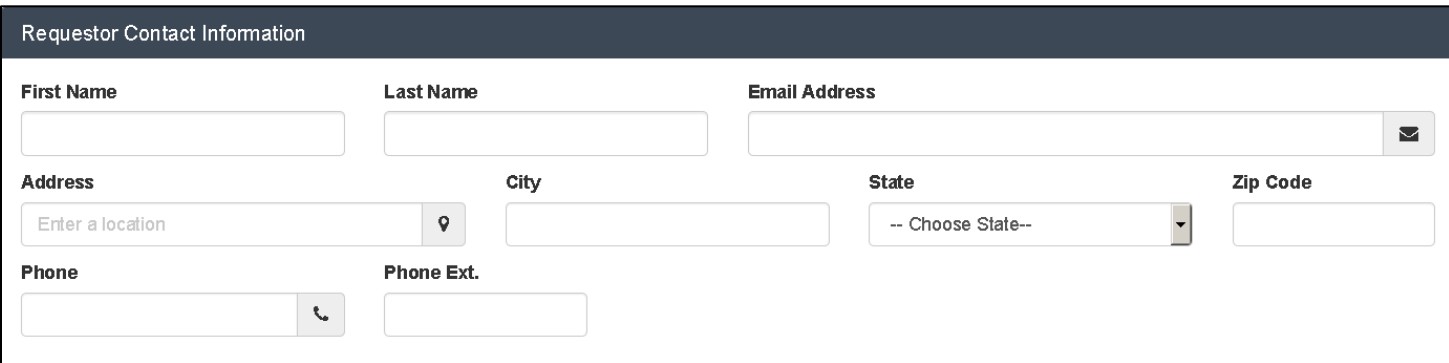

The second section is Records Request Details. This section has five fields to provide information describing your request. Completing all applicable fields with specific information should allow for efficient processing of your request. In this section the following fields are required:

- Topic of Request
- Description of Request
- If WDVA Personnel Related to Records Request is clicked, both First and Last Name are required

## **Date Range of Records Requested**

The Start Date and End Date are to narrow the timeframe of searching for records. Searching through years of records could become time consuming and costly. Entering Start and End Dates should minimize both time and cost. Just click with the box to enter the date or use the popup calendar to select a date.

### **Topic of Request**

This is a required field; please choose the topic most appropriate to your request. If you are not finding a topic that fits your request, please choose "Other" for this field.

### **Description of Request**

Please be as specific as possible regarding what records you are requesting. If you know of WDVA Personnel that may have knowledge or involvement regarding the records please click on the WDVA Personnel Related to Records Request and enter the name(s). If you don't know both first and last names you won't be able to enter name(s) there. You could include any partial names within the Description of Request along with any pertinent information. The more descriptive and detailed information on the subject or topic will be beneficial. Once entries are completed, click on Continue to review, edit, upload related documents and submit your request.

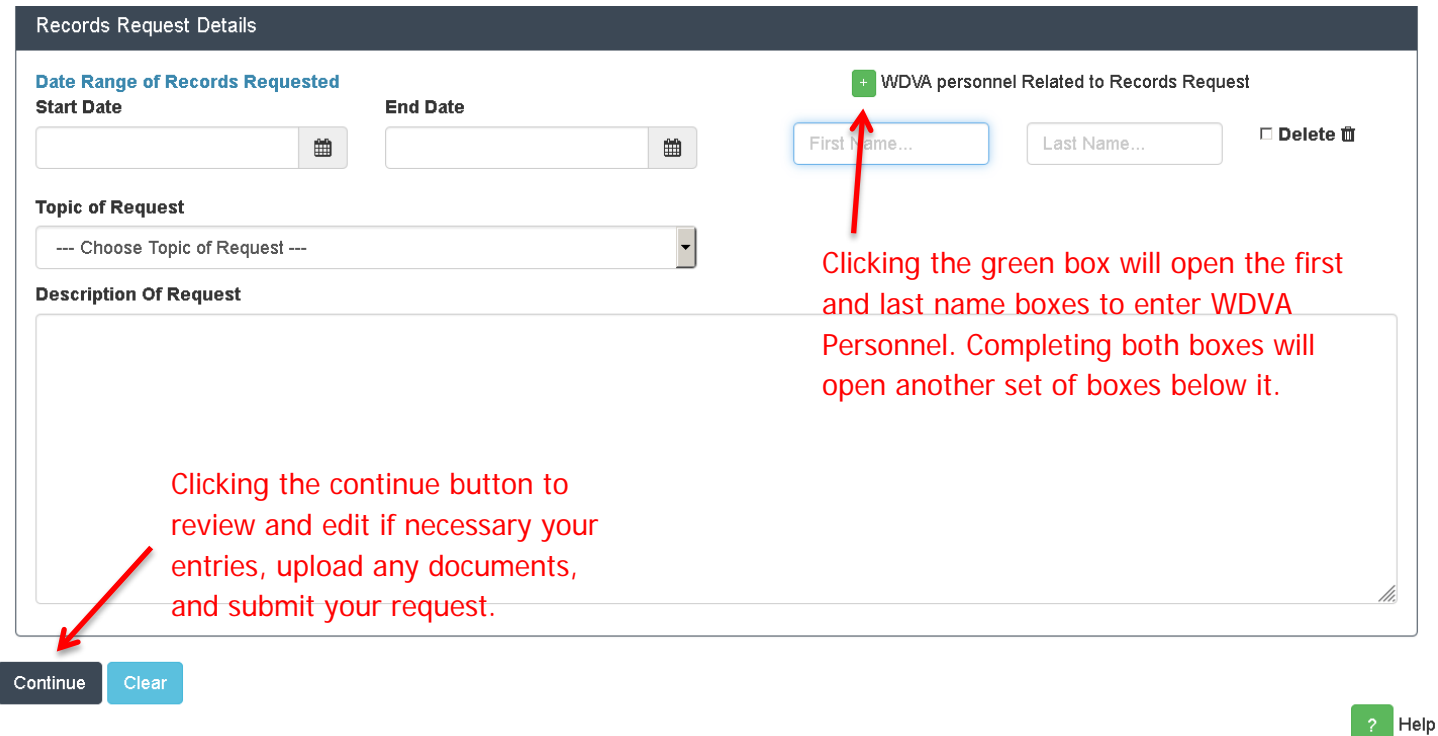

© 2018 - WDVA Application

The next page allows you to review, edit, upload documents and submit your request.

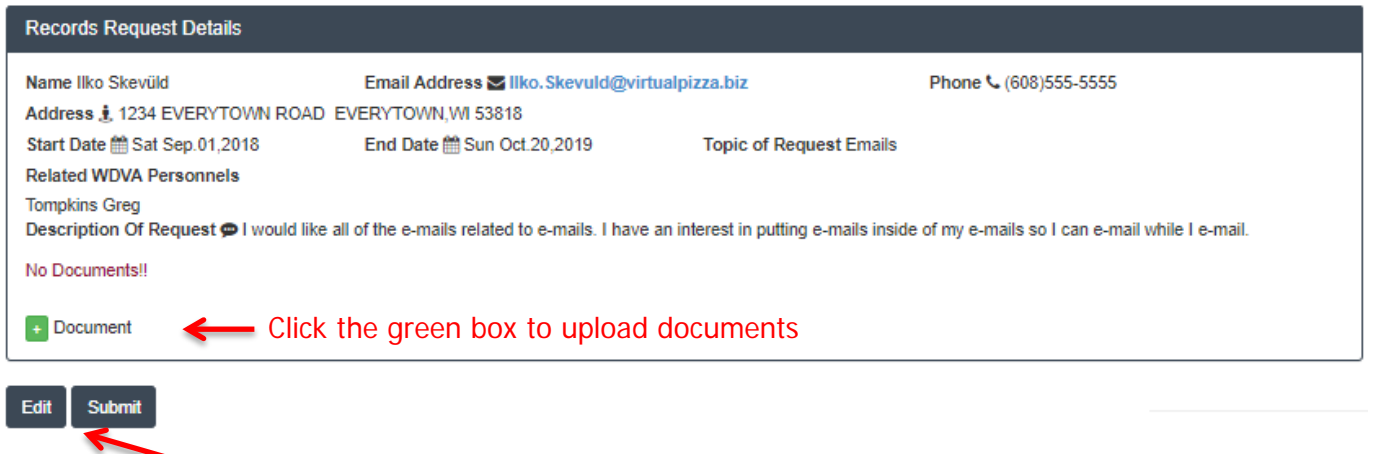

#### Click Edit to make any changes

If you need to upload documents, when you click the green button, a popup window will appear, just click browse to find the file(s) to upload on your computer.

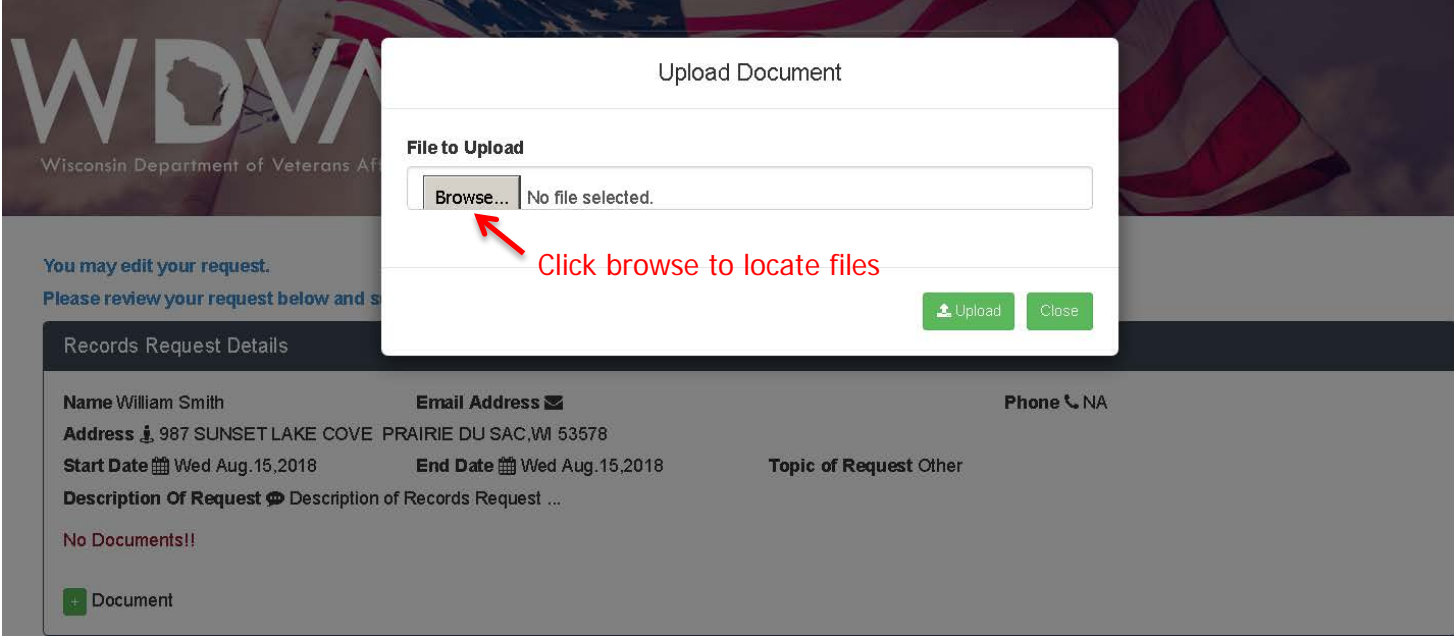

After clicking on browse, another popup window appears with your computer's file navigation screen. Click on the file you wish to upload and click open.

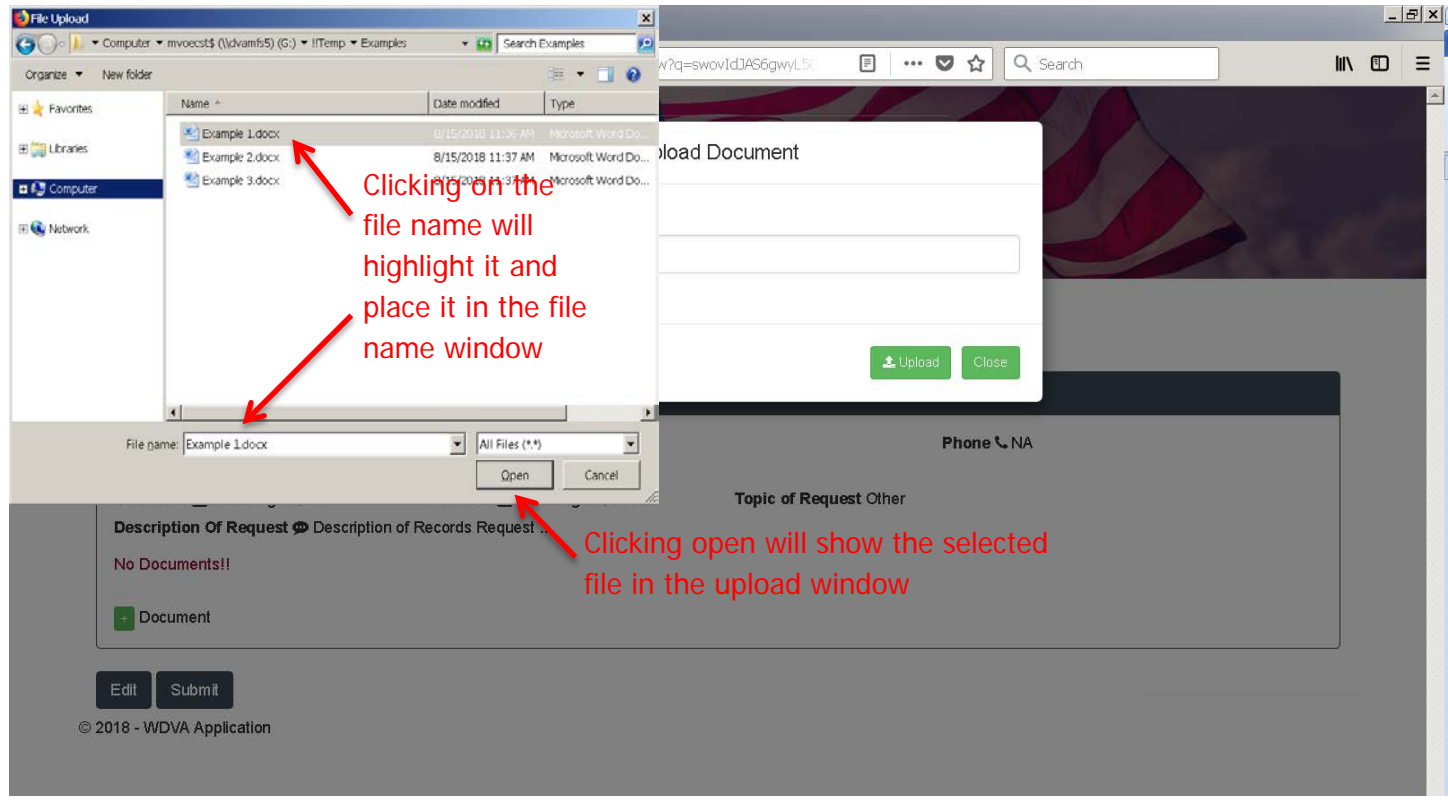

After clicking Open, the file name will be displayed next to the browse button.

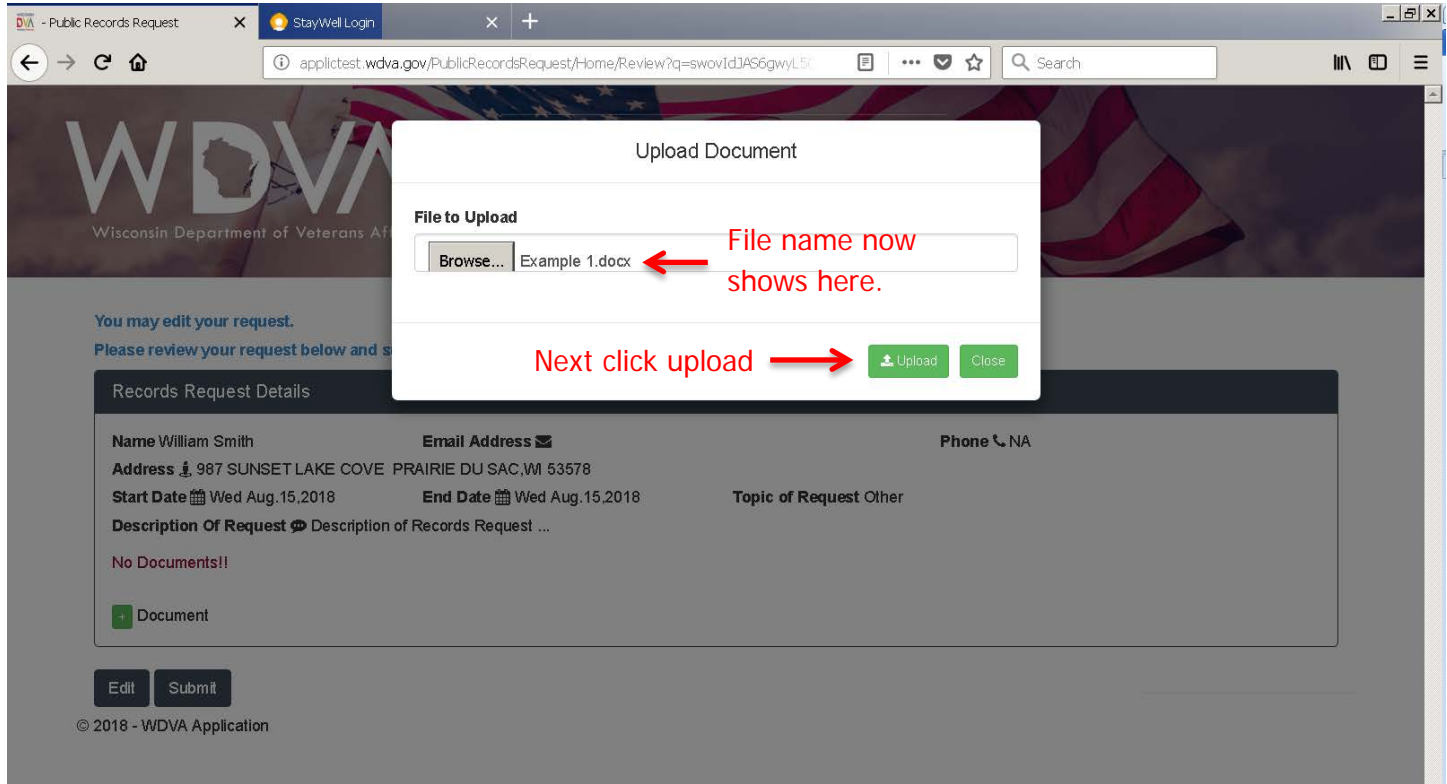

Next click upload to copy the file to our server. Follow this process if you have more than one file to upload. When you have uploaded all files, click close.

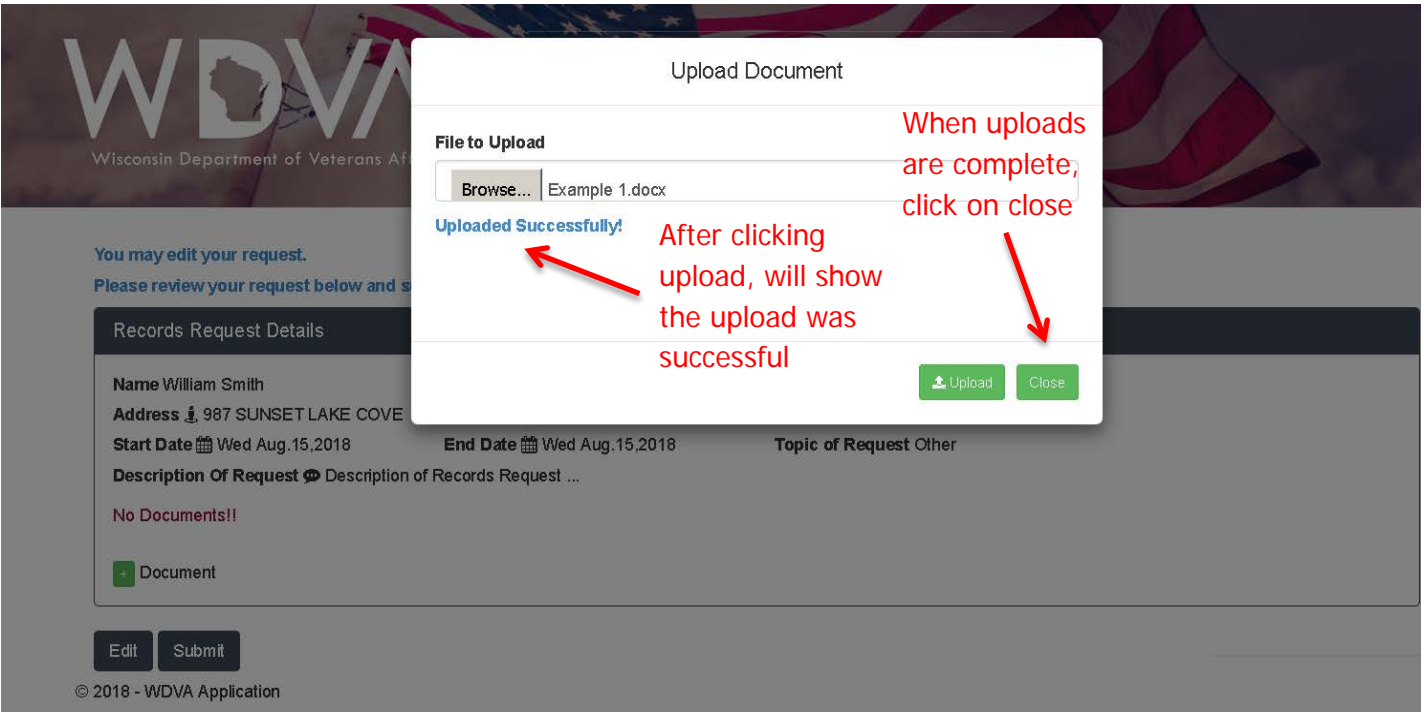

After the popup screen closes, your uploaded file shows under the Documents heading. Next click Submit to complete your request.

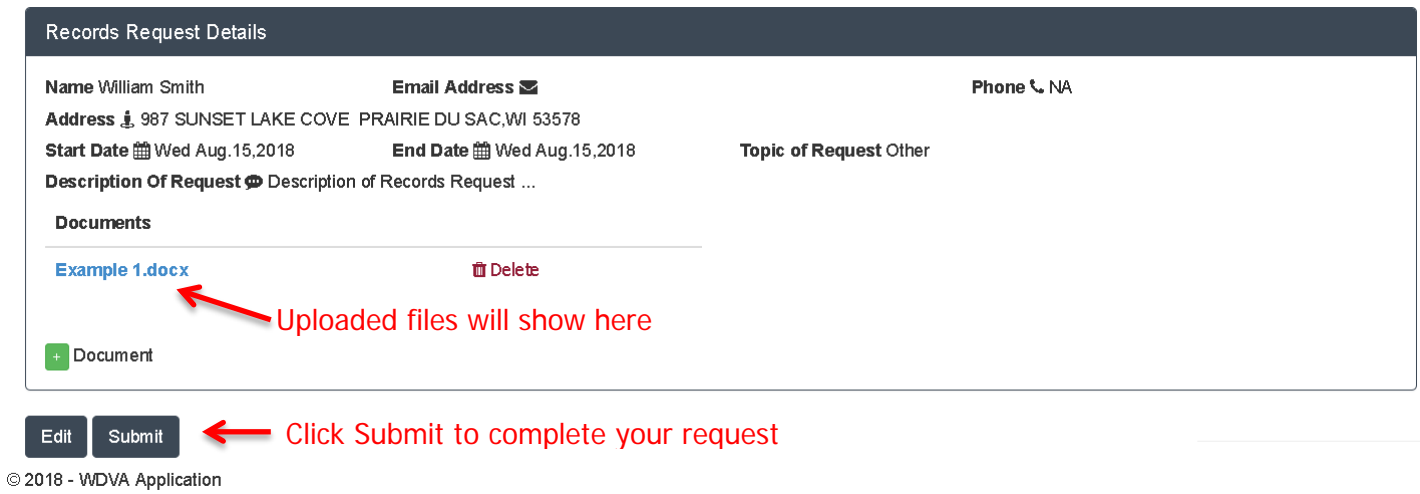

After clicking Submit you will receive confirmation of submission.

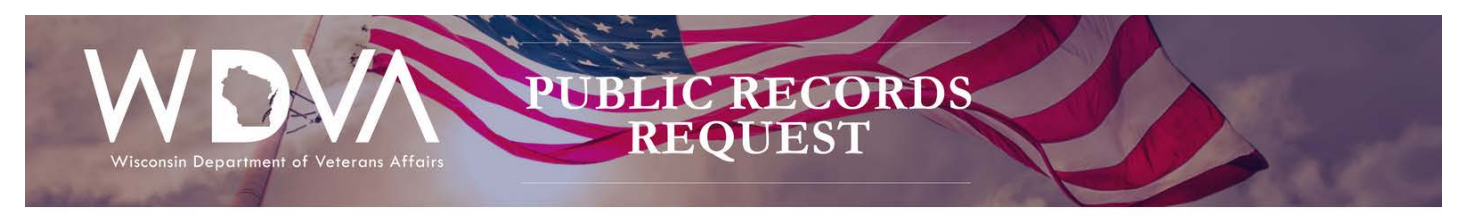

**Your Request Was Submitted**